## LAB 23 - Annotation

## **Chapter Objectives:**

• Annotate using the Place Note command

Annotate the locator map using the MicroStation place note command. First select the correct symbology using the CDOT Menu.

- 1. Activate the **Drafting** Group Display.
- 2. **<D>** Text button in Drafting area.
- 3. Set the <u>Title</u> Text Type (button labeled **T** in *Drafting* area).
- 4. Set the Justification to *Left Top*
- 5. Select .14" 100% Place Note as shown.

| Drafting<br>Bridge<br>Construction                          | Options Help<br>Status<br>Existing | Proposed                                   | ?  |
|-------------------------------------------------------------|------------------------------------|--------------------------------------------|----|
| Design<br>Geometry<br>Hydraulics<br>Landscape Environmental | Drafting                           | S M AII                                    |    |
| Materials Geotechnical                                      | Border                             | Justification:                             |    |
|                                                             | Border RE                          | Left Top                                   | •  |
| Utilities                                                   | Dimensions                         | A .10" 80% Title<br>A .10" 80% Title Mono  | ^  |
| ( )                                                         | Linework                           | ▲ 10" 100% Place Note<br>▲ 10" 100% Title  |    |
|                                                             | Patterning                         | A .10" 100% Title Mono<br>A .14" 80% Title | E  |
|                                                             | Symbols                            | A .14" 80% Title Mono                      | -1 |
|                                                             | Text                               |                                            |    |
|                                                             |                                    | A .30" 80% Title<br>A .30" 80% Title       | -  |

The correct settings and symbology are now set and the MicroStation Place Note command should automatically execute with the correct Text Style specified in the Place Note dialog.

6. Select the Dimension Style CDOT 1

| 📕 Place Note           | - • 💌                           |                         |
|------------------------|---------------------------------|-------------------------|
|                        | ×A A                            |                         |
| <u>T</u> ext Style:    | 🖙 .14" ENG-100 👻 🥄 🖄            |                         |
| Dimension Style:       | 🗂 CDOT 1 🚽 🥄 🎝                  |                         |
| Text <u>R</u> otation: | Horizontal 💌                    |                         |
| T <u>ex</u> t Frame:   | None                            |                         |
| Height:                | 0.140                           |                         |
| Width:                 | 0.140                           | Expands or<br>contracts |
| 📝 Ap                   | oply <u>changes to all text</u> | the dialog              |
|                        | ଟ                               | and dations             |
|                        | 0                               |                         |

7. **Expand** the Place Note dialog and note the available options. Make sure the options selected match those shown below.

| 📕 Place Note                  |                                  |
|-------------------------------|----------------------------------|
|                               | $\checkmark^{A}$                 |
| Text Style:                   | 🛜 .14" ENG-100 🔻 🭳 🌛             |
| Dimension Style:              | 🗂 CDOT 1 🔹 🤍 🎝                   |
| Text Rotation:                | Horizontal 💌                     |
| Text Frame:                   | None                             |
| Height:                       | 0.140                            |
| Width:                        | 0.140                            |
| 🔽 Ap                          | oply <u>c</u> hanges to all text |
| Location:                     | (Manual 💌                        |
| Leader Type:                  |                                  |
| Start At:                     | Terminator 💌                     |
| Horizontal <u>Attachment:</u> | Auto 👻                           |
|                               |                                  |

8. **Key-in** the required text as shown.

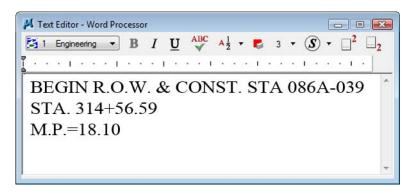

9. *Follow the MicroStation prompts* to place the leader line and text (the first <D> will define the location of the arrow).

| BEGIN R.O.W. &<br>STA. 314+56.59<br>M.P.=18.10 | CONST. STA | 086A-039 | Public Rest of Protection |
|------------------------------------------------|------------|----------|---------------------------|
|                                                |            |          | 5                         |

*Repeat* for the end of project information.

10. Key-in the required text as shown.

| 📕 Text Editor - Word Processor                                                                                                    | X |
|----------------------------------------------------------------------------------------------------|---|
| <b>B</b> $I  \underline{U}  \sqrt[ABC]{ABC}  A_{\frac{1}{2}}  =  B  I  \underline{U}  \sqrt[ABC]{ABC}  A_{\frac{1}{2}}  =  B  3  =  (S)  =  (C)$ | 2 |
| Ta selecel seals as teamless to selece to                                                                                                    |   |
| END R.O.W. & CONST. STA 086A-039                                                                                                    | ~ |
| STA. 482+56.45                                                                                                    |   |
| M.P.=21.33                                                                                                    |   |
|                                                                                                    |   |
|                                                                                                    | Ŧ |

Follow the MicroStation prompts to place the leader line and text

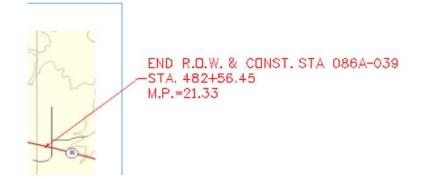

11. Select File > Save Settings

## Challenge Exercises:

- Insert a scale bar cell and/or north arrow (General.cel)
- Input a basis of bearing note
- Replace the information in the top-left corner of the sheet (ROW.cel)

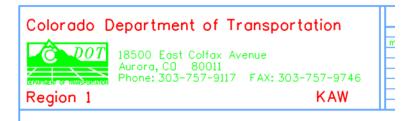